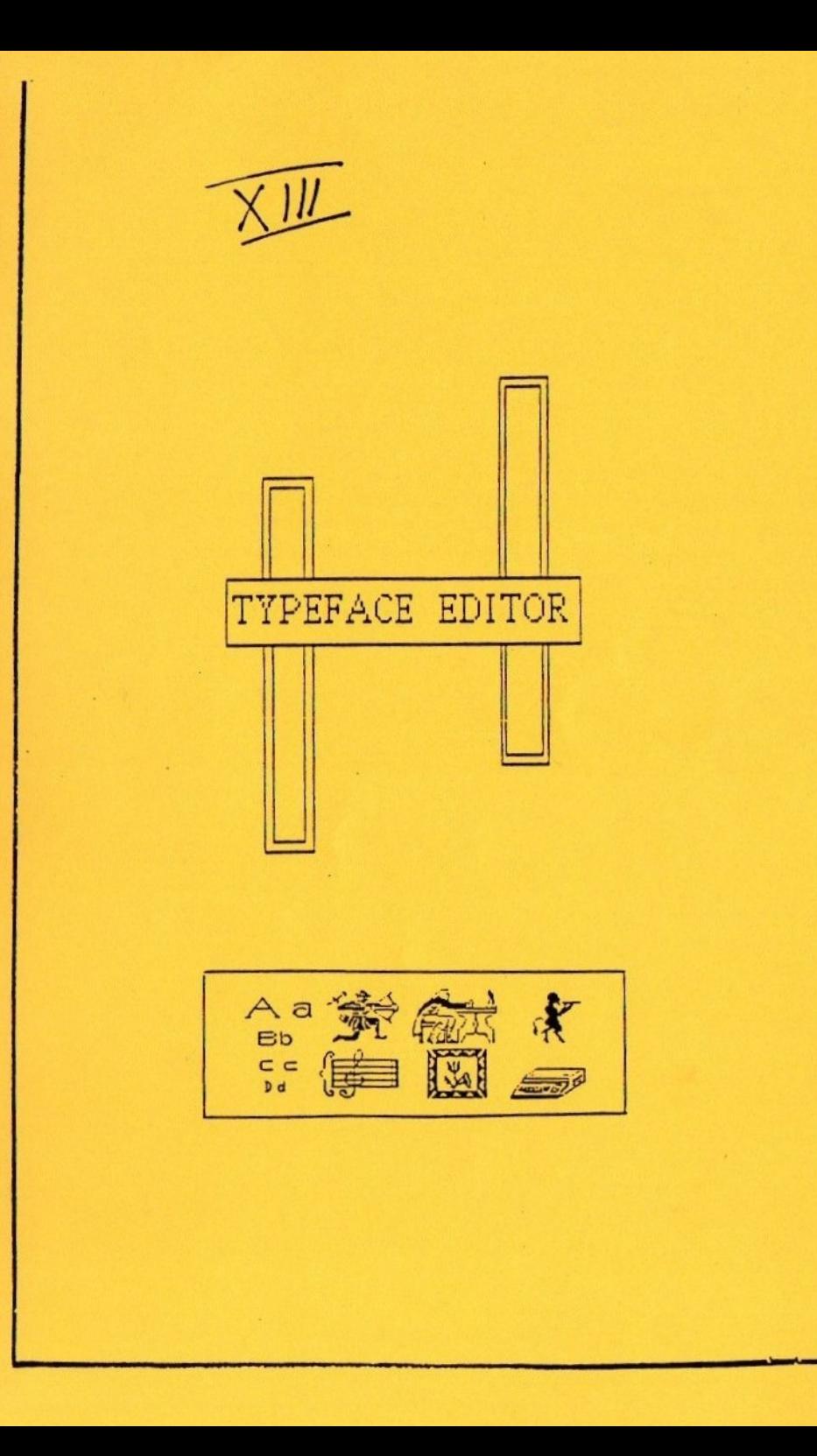

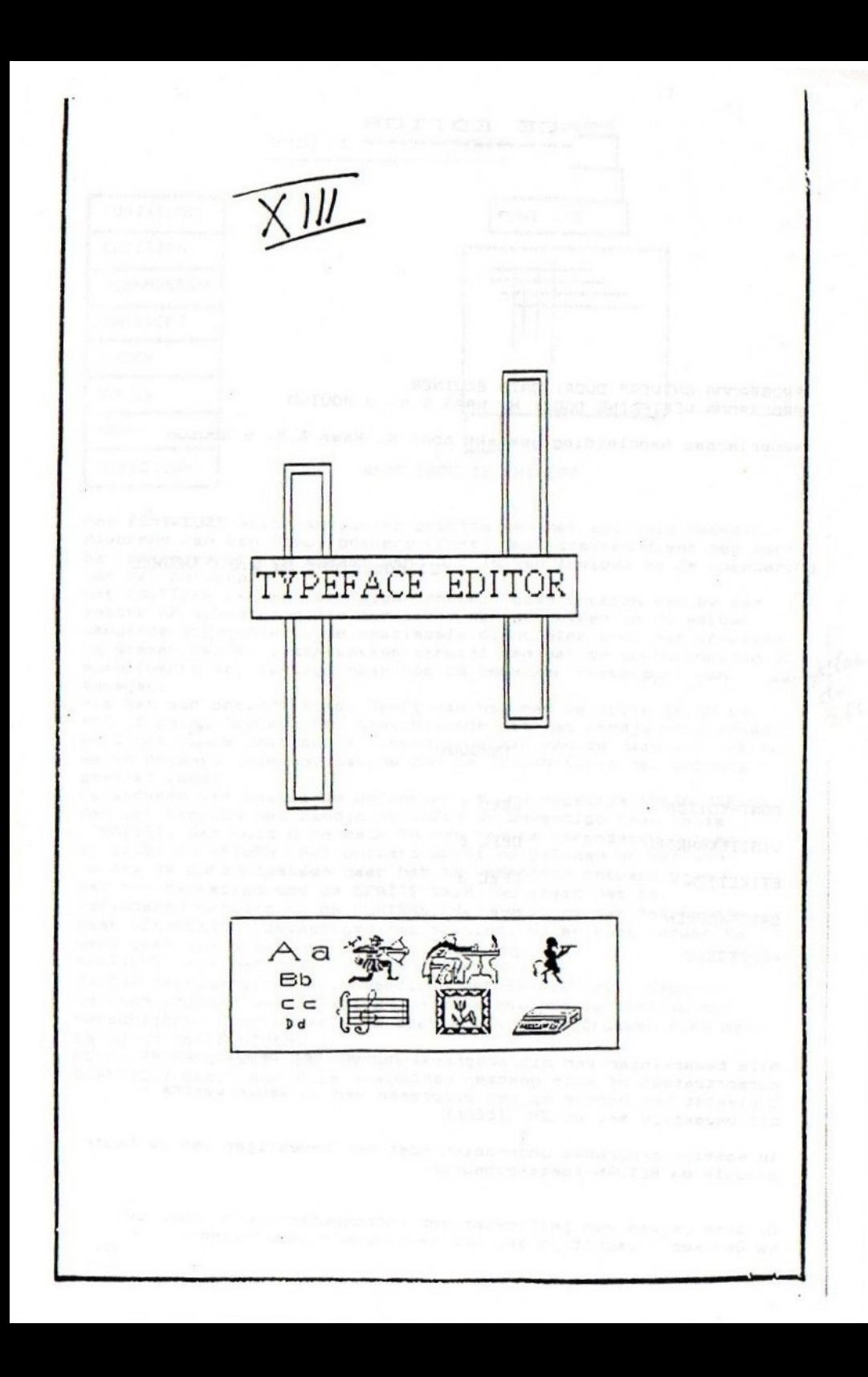

## TYPE-FACE EDITOR

PROGRANnA ONTWERP DOOR: DATA BEUTNER PROGRANNA VERTALING DOOR: H. HAAS & H. v HOUTUN

Nederlandse handleiding gemaakt door H. Haas 8 H. v Houtum

CC) copyright by V.C.C VEGHEL

## INHOUD:

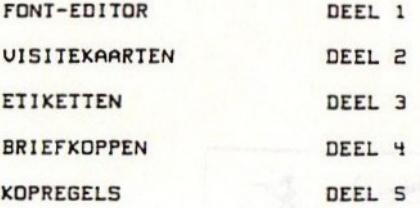

Alle bewerkingen van dit programma kunnen met behulp van de cursortostsan of muis gekozen worden. <sup>U</sup> plastst het handjes op het programma van uw keuze waarne <sup>U</sup> dit bevestigd met de SPATIEBALK

In sommige programma onderdelen most het bevestigen van uw keuze middels de RETURN-tosts gebeuren,

Ds disk is van een zelfopstartend introductisscherm voorzien. Na Ban korts wachttijd zal het keuzescherm verschijnen.

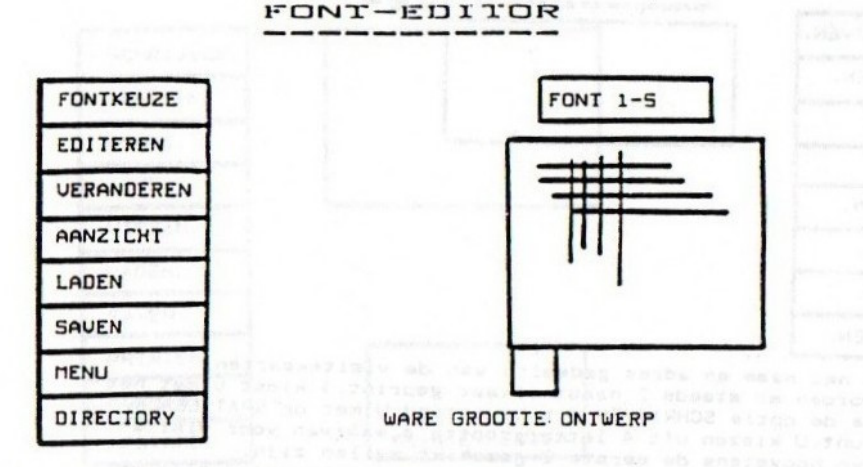

- 1. Met FONTKEUZE wordt da raster grootts van het edítveld bepaald. Alvorens men een nieuw ontwerp (font) gaat creersn dient men eerst de rastergrootts te kiszen want dit is van invloed op de nuancering van het ontwerp.
- 2. iet EDITEREN kan men een sigen ontwerp gaan creeren van bv een letter of afbeelding dis men later kan gebruiken in ds serder genoemde programma's. De spatiebalk dient hier voor het invullen cq wissen van ds rastervakken terwijl men met de cursortostsen of muis (werkt erg lastig) naar het te bewerken rasterpunt kan bewsgan.
- 3. Als men sen ontwerp klaar heeft kan het met de optie SAUEN op schijf gezet worden, Men gaat hiertoe met hest handjs naar saven en drukt op de spatisbalk. Vervolgens kan men ds naam van het te saven ontwerp ingeven, waarna dmv ds RETURN-tosts het ontwerp gesaved wordt.
- 4. Veranderen van bestaande ontwerpen is ook mogelijk CUERANDEREN) Men zet hiertos het handje op LADEN an bevastigd daza keuze (SPATIE). Dan vult u de naam in van het te veranderen ontwerp en drukt op RETURN. Het ontwerp wordt nu geladen en men kan nu dmv de cursortoetsen naar het te verandern ontwerp gean wat men bevestigd dmv de SPATIE-balk. Nu staat het te veranderen ontwerp in de FONIRASTER. U gaat nu met het handje naar VERANDEREN (bevestigen met spatiebalk) en kunt verder ta werk gaan als bij punt <sup>2</sup> en 3.
- 5. AANZICHT voor hest bekijken van ontwerpen. Handje naar aanzicht en bevestigen met SPATIE-balk. Wederom de naam ingeven waarna RETURN. Hierna zal het sanzichtscherm verschijnen. Door wederom de spatisbalk in te drukken komt men terug in het FONTMENU
- 6. MENUE <sup>=</sup> Terug naar het HOOFDMENU
- 7. DIRECTORY geeft een Fils overzicht

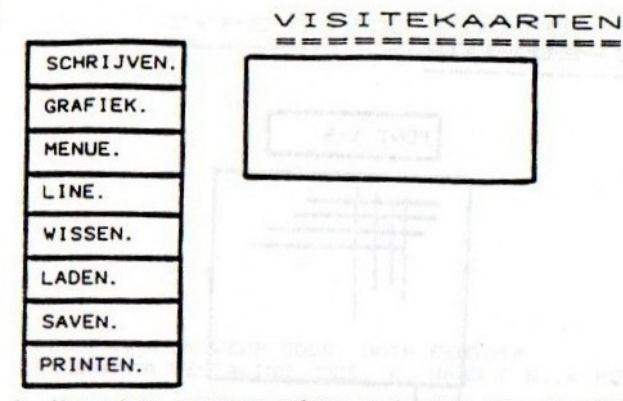

- Voor het naam en adres gedeelte van de visitekaarten, (er worden er steeds <sup>2</sup> naast elkaar geprint. ) kiest <sup>U</sup> met het handje de optie SCHRIJVEN dit bevestigd <sup>U</sup> met de SPATIEBALK, Dan kunt U kiezen uit 4 lettergrootte's, waarvan voor visite-<br>kaarten hoogstens de eerste 2 geschikt zullen zijn. namelijk de keuze DEMOl of DEMO2 onder deze benaming zijn er 4 lettertypes in het geheugen aanwezig. Deze keuze wordt met<br>RETURN gestart en na een paar seconden verschijnt in het werk veld een [] wat u met cursortoetsen of muis naar de juiste<br>plaats kunt brengen. Deze plaats moet met een druk op de linker<br>muisknop of spatiebalk bevestigd worden vervolgens de door U<br>gewenste tekst inbrengen en dan RETURN
- 2. Grafiek. Met dit programmagedeelte kunt U eventueel nog een kleine<br>afbeelding aanbrengen (zoals in onderstaand voorbeeld schrijver<br>dezes is steenbok) U plaats het handje op GRAFIEK en drukt op<br>de spatiebalk, vervolgens kan worden met muis of cursortoetsen naar de juiste afbeelding en drukt op de spatiebalk dan bent <sup>U</sup> weer in het tekstveld terug ook nu weer het raampje op zijn plaats zetten en bevestigen met <ESC) of spatiebalk.
- Menue. Brengt <sup>u</sup> in elk programma gedeelte weer naar beginscherm.
- d. Line. Nu staat het handje links boven in de hoek van het werkveld met een druk op de spatiebalk start de mogelijkheid een lijn te trekken, <sup>u</sup> brengt nu het handje naar de plaats vanwaar uit de lijn getrokken moet worden en druk op de spatiebalk.<br>Nu gaat u naar het eindpunt van de lijn en druk weer op de spatiebalk. De lijn is nu geplaatst. Wissen. Is de zelfde uitvoering als LINE Nu wordt na een druk
- met de spatiebalk een raampje gevormd dat om de plaats van net te wissen gedeelte gezet wordt. Na een tweede druk op de spatie-<br>balk is het wissn gereed.<br>6. Laden. Plaats het handje op LADEN en druk op de spatiebalk.
- 
- Geef nu de naam in van het te laden programma en druk op return. 7. In deze optie kunt u alle door u geproduceerde kaartjes saven op de zelfde wijze als in de vorige programma's
- 8. Printen. Handje in het keuzevak PRINTEN en return indrukken. Vervolgens een keuze uit de Printers maken, dan bevestigen met J(a) of N(ee).

Henri Haas.<br>Sterndonk.23. 6terndonk.2 Sterndonk.23. 5467bX Veahel. **5467bX Veahel.**<br>Tel:04130-40461. Tel:04130-40461 Tel:84138-48461.

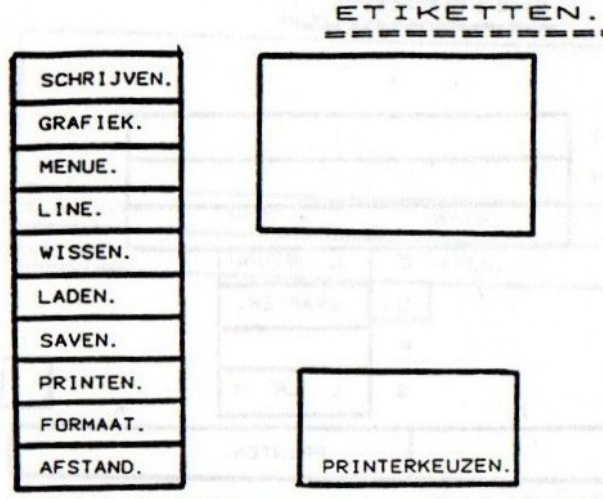

Nadat U volgens de regels evenais in de andere programm gedeelten voor eitketten gekozen heeft dan zult U merken dat dit programmadeel anders begint. Hier wordt namelijk eerst de printerkeuze gemaakt. Vervolgens moet <sup>U</sup> de afmetingen ingeven van de etiketten die <sup>U</sup> gaat gebruiken, dan wordt ook nog de tussenafstand gevraagd zowel naast als onder elkaar in mm.

Deze afstand bedraagt in het algemeen <sup>2</sup> mm. <sup>U</sup> kunt ook met kettingetiketten werken. Dan beantwoord <sup>U</sup> de vraag aantal per .regel met 1, er kunnen tot maximaal <sup>9</sup> etiketten naast elkaar, maar dan wel heel kleine. Nu ook nog het aantal regels (etiketten) ingeven die onder elkaar afgedrukt worden.

30338

Zoals <sup>U</sup> in onderstaande voorbeelden kunt zien zijn ook kleine afbeeldingen mogelijk.

De resteerende funkties (schrijven, grafiek, enz)werken precies eender als bij visitekaarten.

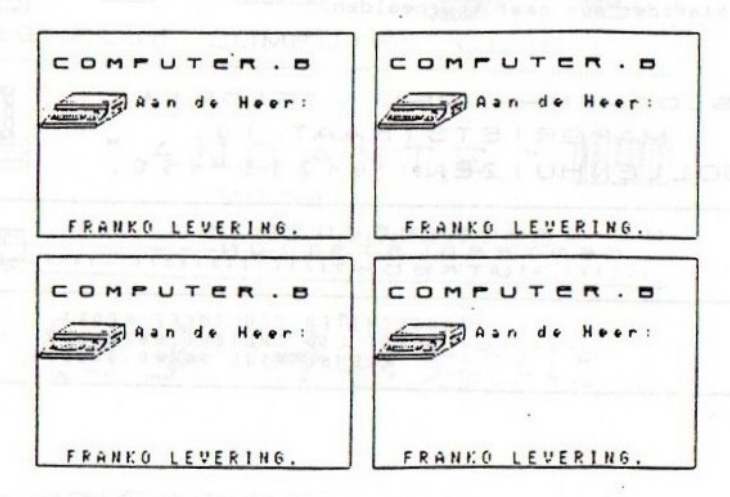

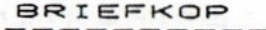

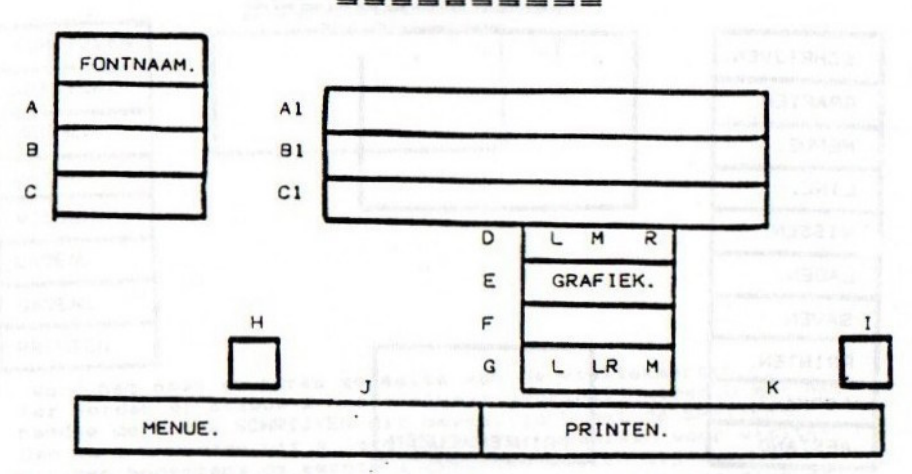

- U kunt in de regels Al, A2 en A3 een tekst realiseren. 1. Met het handje wordt dan in vak A, B en C per regel apart DEMO 1 of 2 (groter is niet mogelijk) ingetypt en met RETURN bevestigd.
- $2.$ U kunt deze tekst links, rechts of in het midden geprint krijgen. daar voor zet u het handje resp. op de L.M of R en dan bevestigen met de spatiebalk.
- Kiest U bij E voor grafiek kunt U in de vakken H en I een kleine<br>afbeelding van een der door U gecreerde of reeds in het programma 3. aanwezige afbeeldingen plaatsen. Onder deze vakje ziet U <- > door in dit teken het handje te plaatsen en vervolgens de spatiebalk<br>in te drukken kunt U de afbeelding spiegelen. Nu is het zo Plaatst U de tekst rechts dan krijgt U alleen links een afbeelding en met links natuurlijk andersom. Met de tekst in het midden aan beide zijden een afbeelding.

Nu nog hieroder een paar voorbeelden.

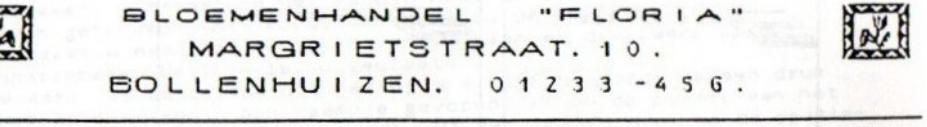

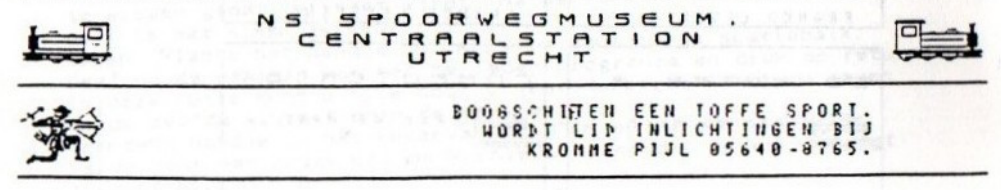

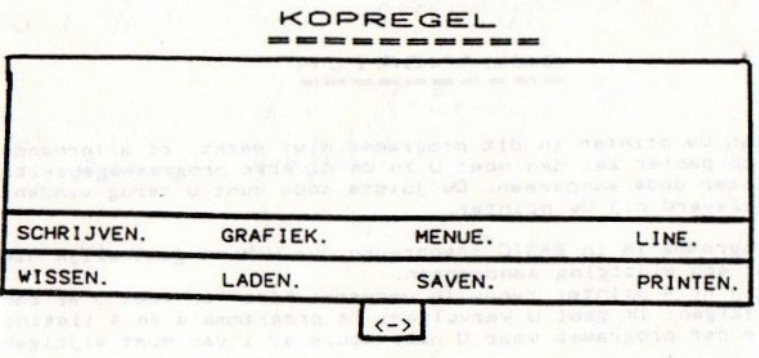

- 1. Om een kort programma lang te maken kunnen wa natuurlijk weer heel uitgebreid gaan omschrijven hoe alles werkt daar het kiezen
- 
- doen we dit niet.<br>2. Wel heeft U in afwijking met de vorige programmadelen wat meer<br>plaats en kunt U meer tekst en/of afbeeldingen aanbrengen.<br>3. Daarom nu nog tot besluit een paar voorbeelden waarbij we mogen<br>vaststellen

dus veel succes.

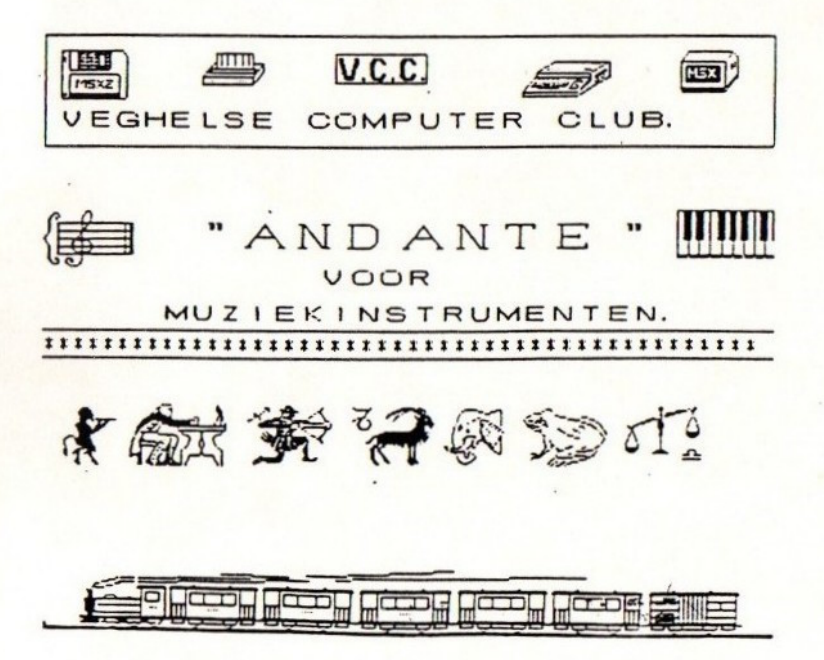

BELANGRIJK

Indien Uw printer in dit programma niet werkt, of allerhande onzin op papier zet dan moet <sup>U</sup> in de diverse programmagedeelten de printer code aanpassen. Oe juiste code kunt <sup>U</sup> terug vinden in boek geleverd bij Uw printer.

Dit programma is in BASIC geschreven dus U kunt gemakelijk hier en daar een wijziging aanbrengen.

Nu zij er <sup>4</sup> printer types in verwerkt hier van moet <sup>U</sup> er dan <sup>1</sup> van wijzigen: Ik geef <sup>U</sup> vervolgens de programma's en <sup>4</sup> listing nummers per programma waar <sup>U</sup> naar keuze er | van moet wijzigen.

1.LOAD"VISITE2.BAS% List Nr:30020/30035/30050/ 30070.

2.LOAO"ETIKETTE.BAS" List Nr:30020/30035/30070 (hier maar 3)

3. BRIEFKOP. XX2" List Nr:30140/30160/30180/ 30250.

4.LOAD"HEAOLINE. VER"= KOPREGELS

List Nr:30020/30035/30050/ 30070.

In dit programma is het MSX printer gedeelte aangepast voor de Philips NMS. 1421.

Om de in het beeld verschijnende printer namen te veranderen moet zelf even de listing nalezen om hier en daar een andere naam in te geven.Maar dat zal geen problemen opleveren.